# MPS Mastery Connect OBJECTIVES FOR THE DAY

- Discuss the purpose(s) of Mastery Connect
- Understand the Mastery Connect Report Card
- Create, manipulate, and interpret a tracker
- Find, Create and Conduct the following assessments:
  - Off-line
  - True/false
  - Criteria-based
  - Bubble-sheet
  - Online
- Utilize the Performance Grader
- Discuss next steps

# **Mastery Connect Training Plan**

8:30 – 9:00 – Discuss Standards-based Reporting / Mastery Connect Report Card

9:00 – 9:15 – The Learning Community

9:15 – 10:00 – Understanding the Mastery Connect Tracker

10:00 - 10:15 - Break

10:15 – 12:00 - Creating Assessments and Utilizing the Performance Grader

- Create an Off-line assessment
- True/false Assessment
- Do a rubric criteria assessment
- Online Assessment
- Performance Grader
- Play GO DO SOME ON YOUR OWN....

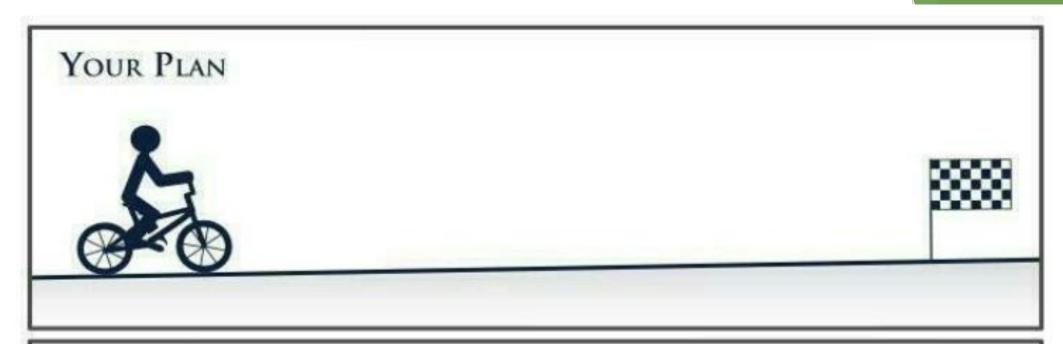

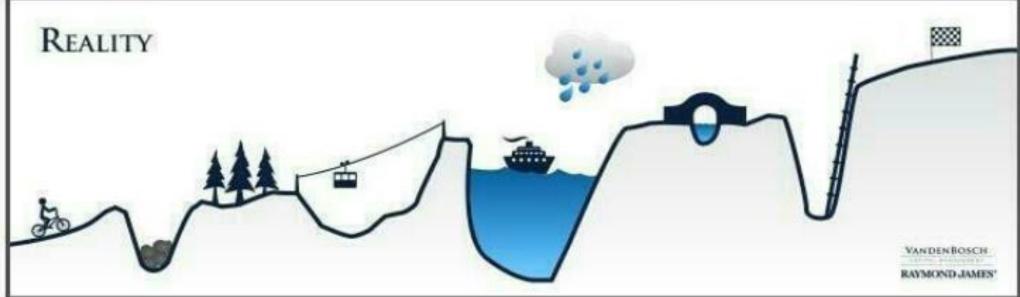

## **Mastery Connect Report Card**

MASTERY REPORT CARD

#### **Katherine Dunford**

#### Math

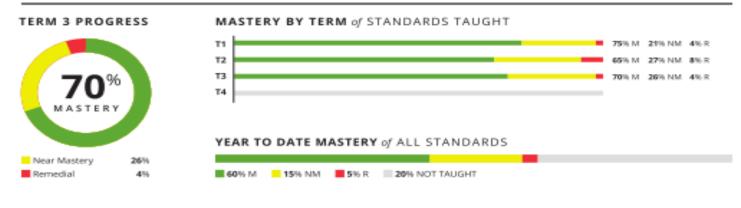

#### Science

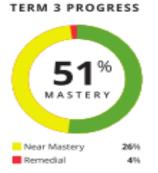

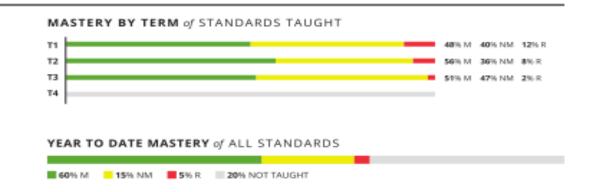

#### SCHOOL LOGO HERE

School: Oak Hollow Elementary

Grade: 5th Grade Teacher: Hart Year: 2012-13

#### Attendance

|              | T1 | T2 | T3 | T4 |
|--------------|----|----|----|----|
| Days in Term | 46 | 70 | 64 |    |
| Absent       | 0  | 2  | 0  |    |
| Tardy        | 1  | 0  | 0  |    |

Attendance as of 06/07/2013

#### Work Habits

| WORK SKILLS                            | T1 | T2 | T3 | T4 |
|----------------------------------------|----|----|----|----|
| Completes work as assigned             | Ε  | E  | 5  |    |
| Works independently                    | E  | S  | E  |    |
| Participates in class discussions      | Ε  | Ε  | Ε  |    |
| Listens and follows directions         | 5  | E  | E  |    |
| Completes quality work                 | S  | E  | S  |    |
| SOCIAL SKILLS                          |    |    |    |    |
| Respects teachers and adults           | Ε  | Ε  | S  |    |
| Respects rights and property of others | E  | S  | E  |    |
| Works, shares and plays cooperatively  | Ε  | Ε  | Ε  |    |
| Follows classroom rules                | S  | Ε  | Ε  |    |
| Follows playground rules               | S  | E  | S  |    |

# What Mastery Connect does and doesn't do:

# Helps To:

- □ Provides a snapshot of student learning for teachers and parents
- □ Identify students' level of understanding
- □ Target students for intervention, remediation and enrichment
- □ Reflect on my personal teaching practices
- □ Provide data for Professional Learning Communities (PLC)

# **Does Not:**

- ❖Tell the teacher how to teach
- ❖ Remediate the student
- ❖Not a traditional grade book

# The Mastery Connect Learning Community 'Facebook for Teachers'

**Activity: Finding Someone in the Learning Community** 

1. Click 'Learning Community'

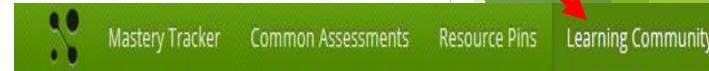

- 2. Find Perry Just and 'follow' him.
- 3. Look For others to follow.

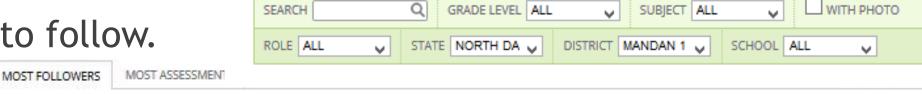

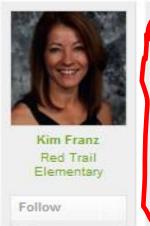

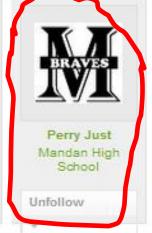

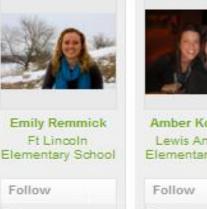

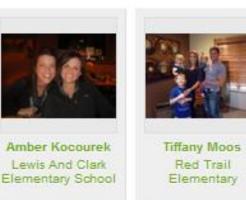

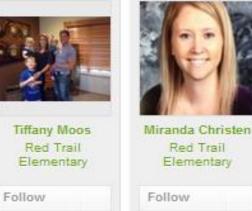

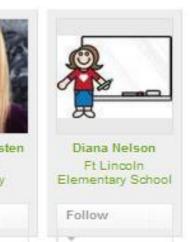

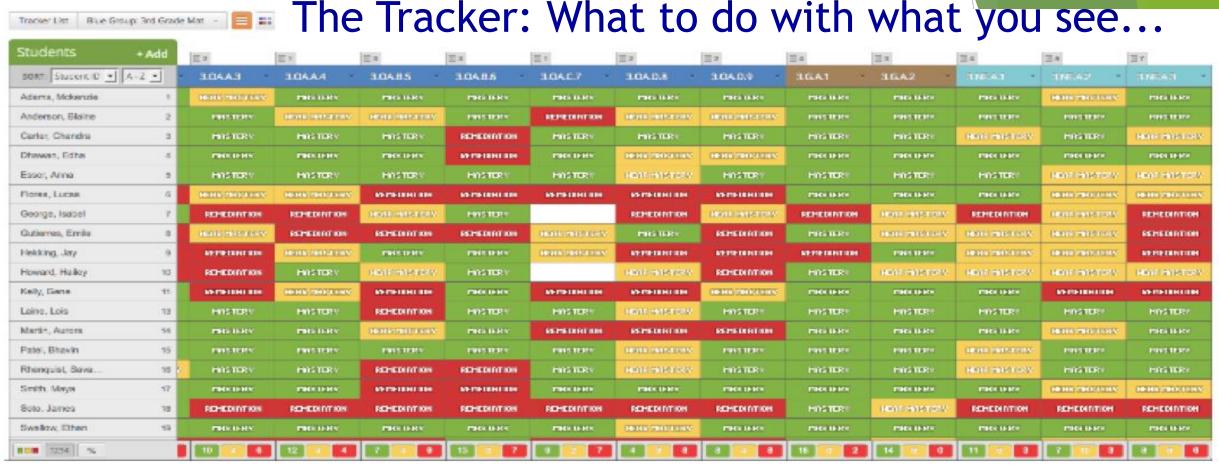

- 1. How is the tracker organized?
- 2. How are the students doing overall?
- 3. How is the teacher doing overall?
- 4. If you were this teacher, how would you respond?

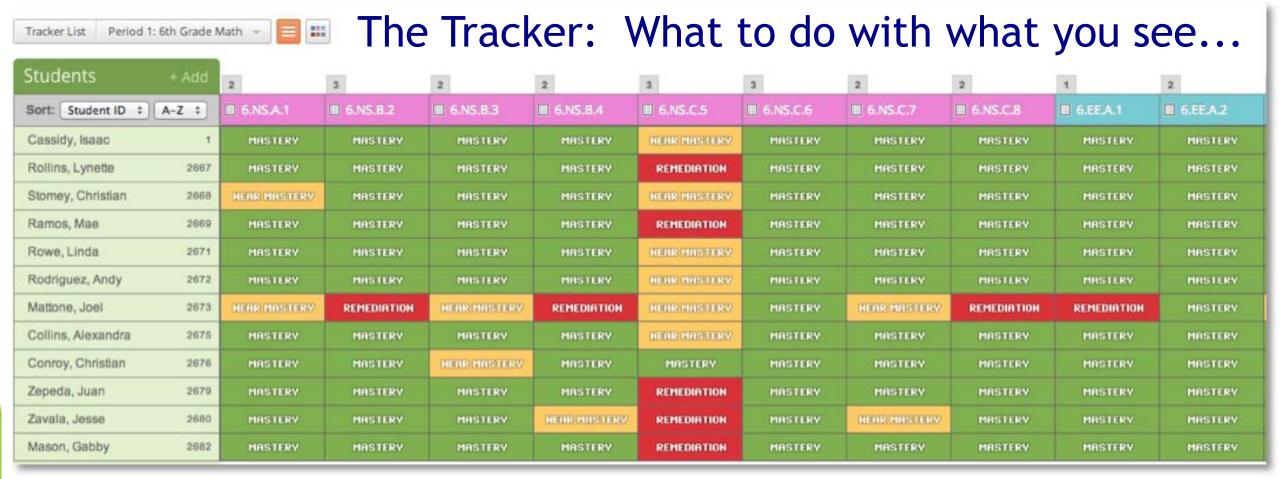

- 1. What looks different from the other Tracker?
- 2. If you were this teacher, what might you have done for your tracker to look like this?
- 3. What are the existing concerns?
- 4. What would be the next step to address these concerns?
- 5. How will you benefit from having this information?

# **Activity: Create a Fake Tracker**

- 1. Add tracker
- 2. Subject: Mathematics
- 3. Core: CCSS
- 4. Grade Level: Sixth Grade
- 5. Description: Delete Me
- 6. Choose a folder color
- 7. Add 3 pretend students

ID:001
ID:002
ID:003

8. Move to the 6.EE.A.1 to the left of 6.RP.A.1

# **Activity: Create a Fake Tracker #2**

- 1. Add tracker
- 2. Subject: Social Studies
- 3. Core: CSTM: Mandan 1
- 4. Grade Level: Sixth Grade
- 5. Description: Delete Me 2
- 6. Choose a folder color
- 7. Students: Copy from another folder
- 8. Hover over standard 6.2.8 and click 'view standard'

# Break

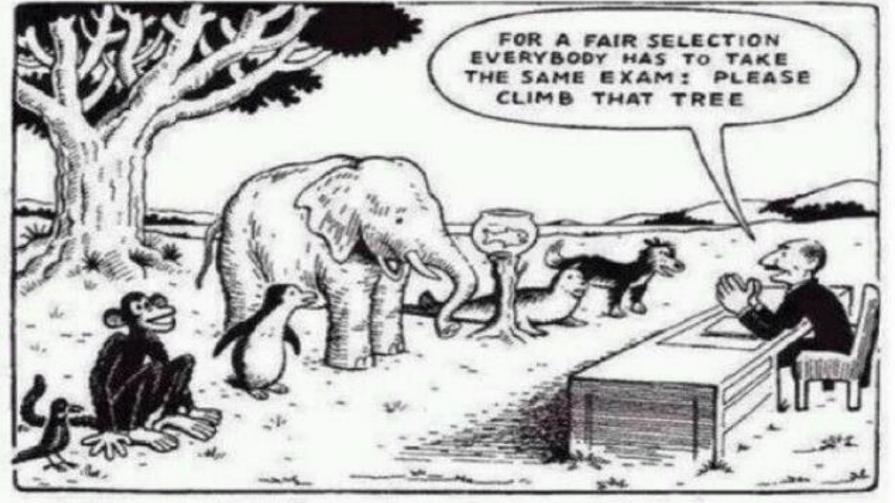

# Our Education System

Everybody is a genius. But if you judge a fish by its ability to climb a tree, it will live its whole life believing that it is stupid.

# **Assessments in MasteryConnect**

#### **Types of Assessments**

Off-line Open-answer

Rubric Criteria Bubble sheet Scoring

- T/F
- Multiple Choice
- Mixed

Single Standard

**Multi-Standard** 

**Online** 

- MasteryConnect APPS:
  - ☐ MasteryScan (Teacher iPad only)
  - ☐ BubbleSheet (Student)

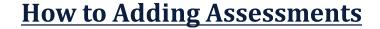

- ☐ Find assessments within the community
- ☐ From your existing MasteryConnect assessment library
- ☐ Add/create personal assessments from your computer
- ☐ Create an Assessment from an Item Bank

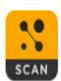

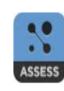

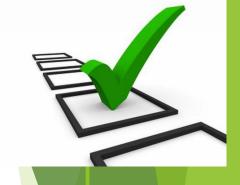

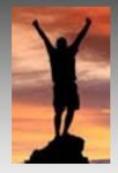

# 80/50 RULE

80 % - SKILL CONSIDERED MASTERED

50 % - SKILL IS NEAR-MASTERY

(Not There Yet!)

4 = Advanced (Above grade level)

3 = Mastered

2 = Near Mastery

1 = Remediation

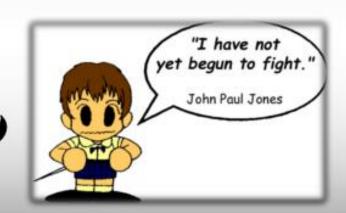

## Off-line Assessments

#### Add an Assessment

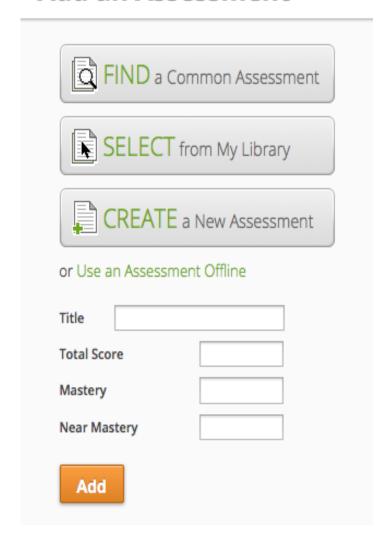

- 1. Click off-line assessment
- 2. Title, total points, mastery, and near mastery
- 3. 80/50 rule
- 4. How and when would you use this assessment
- 5. Can't track data

## Off-line Assessment Practice

- 1. Choose the standard you wish to assess
- 2. Hover over standard and click assess
- 3. Click the orange + button
- Select- Use an Assessment Offline
- 5. Enter the Title- Weekly Check
  - a. Total Score- 10
  - b. Mastery Score- 8
  - c. Near Mastery Score- 5
- 4. Add

#### To Enter Data:

- 1. Click into the appropriate student's box
- 2. Type in the final points correct

<sup>\*</sup>It is encouraged to add notes about this assessment- what was the assessment and why.

| TRACK         | ER*            |        | 5t         | Sth Grade N    | Math         |                       |            |        |  |           |
|---------------|----------------|--------|------------|----------------|--------------|-----------------------|------------|--------|--|-----------|
| STAND         | ARD*           |        |            | 5.OA.A.1       | ;            | <b>‡</b> ] ■ ∨        | iew Standa | rd     |  |           |
|               |                |        | Г          |                |              |                       |            |        |  |           |
| TITLE*        |                |        |            | Multiplicati   | ion Quiz     |                       |            |        |  |           |
| DESCRIPTION   |                |        |            | For Training   |              |                       |            |        |  |           |
|               |                |        |            |                |              |                       |            |        |  |           |
|               |                |        |            |                |              |                       |            |        |  |           |
|               |                |        |            |                |              |                       |            |        |  |           |
|               |                |        |            |                |              |                       |            |        |  |           |
| ASSESS        | SMENT SOURCE   |        |            | Upload A I     | File         |                       |            | *      |  |           |
|               |                |        |            |                |              |                       |            |        |  |           |
| ASSESS        | SMENT FILE*    |        |            | <b>≜</b> Choos | se File from | your Com              | puter      |        |  |           |
|               |                |        |            |                | or           |                       |            |        |  |           |
|               |                |        |            | Choose         | se File from | Google D              | rive       |        |  |           |
|               |                |        |            | 44:            |              |                       |            |        |  |           |
|               |                |        |            | Choos          | se File from | Dropbox               |            |        |  |           |
| PRIVAC        | CY             |        |            | Share With     | h The Com    | nmunity (             | recommend  | led) ‡ |  |           |
|               |                |        |            |                |              |                       |            |        |  |           |
| QUEST         | ION TYPE*      |        |            | True/False     | 2            |                       | <b>A</b>   |        |  |           |
| NUMB          | ER OF QUESTION | S*     |            | 5              |              |                       |            |        |  |           |
|               |                |        |            |                |              |                       |            |        |  |           |
| QUESTI        | IONE           |        |            |                |              |                       |            |        |  |           |
| -             | OAA.1          | A T    | True/False | e ‡            | ANSWER:      | True (A)              | *          |        |  | POINTS: 1 |
|               | OA.A.1         | 4      | True/False |                | ANSWER:      | =                     | =          |        |  | POINTS: 1 |
| 03: 5.        | OA.A.1         | *      | True/False |                | ANSWER:      | =                     |            |        |  | POINTS: 1 |
| 04: 5.        | OA.A.1         | *      | True/False | e ‡            | ANSWER:      | True (A)              | <b>‡</b>   |        |  | POINTS: 1 |
| <b>05:</b> 5. | OA.A.1         | A<br>T | True/False | е ‡            | ANSWER:      | True (A)              | *          |        |  | POINTS: 1 |
|               |                |        |            |                |              |                       |            |        |  |           |
| SCORING       |                |        |            | 5 To           | tal Points   | Possible <sup>3</sup> | +          |        |  |           |
|               |                |        |            | 4 Ma           | astery*      |                       |            |        |  |           |
|               |                |        |            | N <sub>c</sub> | ear Master   | ·*                    |            |        |  |           |
|               |                |        |            | 3 Ne           | ai waster    | у                     |            |        |  |           |

# Creating an Assessment

- Item analysis
   Student Mastery
   Tracker Comparison
   Teacher Comparison
- 2. Upload the assessment
- 3. Share the assessment
- 4. Necessary for the PLC process

## Creating an Assessment Practice

- 1. Open Microsoft Word and create a 5 question T/F or Right/Wrong quiz
- 2. Save as FILE UPLOAD to your desktop
- 3. Go to your Delete Me Tracker click drop down for standard 6.RP.A.1
- 4. Click Assess and Add Assessment
- 5. Click Create Assessment
  - 1. Title the assessment Practice quiz
- 6. Give it a description
- 7. Click Assessment Source Upload file and chose File from your Computer.
- 8. Locate file from you desktop and click 'Open'
- 9. Make this material private to me
- 10. Question type True/False
- 11. Number of questions = 5
- 12. In answer area, make all of the answers 'TRUE'
- 13. Set Mastery
- 14. Click Create Assessment

#### Performance Grader- Rubric/ T,F/ multiple choice

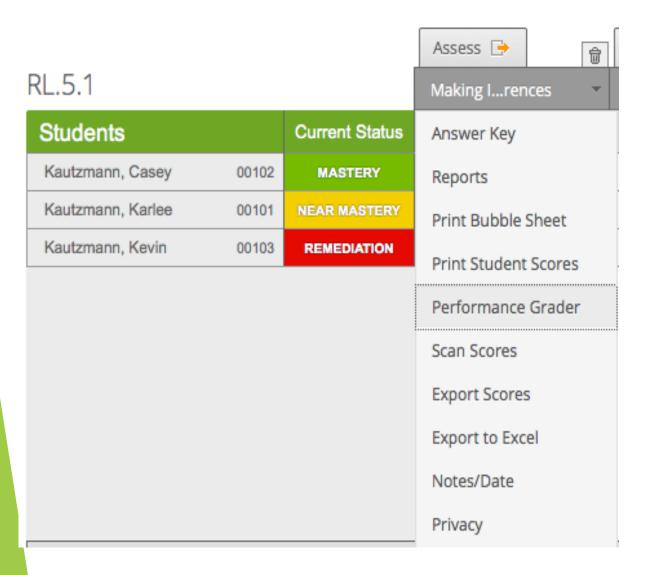

- Can be used with T/F, multiple choice, and rubric criteria
- 2. Opens in a new tab
- 3. Assessment appears in the center of the screen for reference
- 4. Scoring panel is on the right
- 5. Student roster is on the left
- 6. Allows you to move through entire class without leaving this screen

#### Performance Grader Practice

1. Launch your Performance Grader

2. Conduct the assessment with a partner.

3. Be the teacher and the student.

## Creating Rubric Criteria Assessment

- 1. Click 'add assessment'
- 2. Give assessment a <u>Title</u> and <u>Description</u>
- 3. Upload the rubric you intend to use for the assessment
- 4. Under 'question type', pick Rubric Criteria
- 5. 'Number of Criteria' refers to the number of questions with the given rubric you will be using.
- 6. Set your mastery levels and then click 'Create Assessment'.

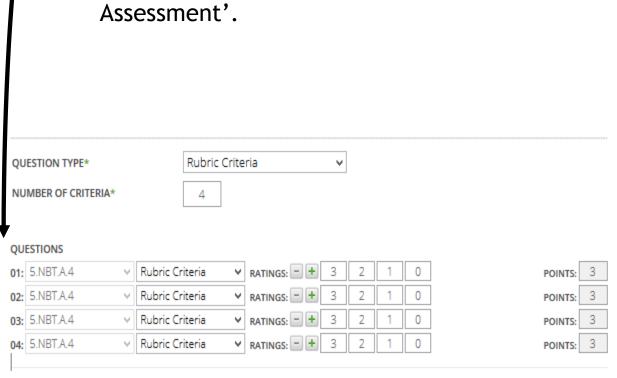

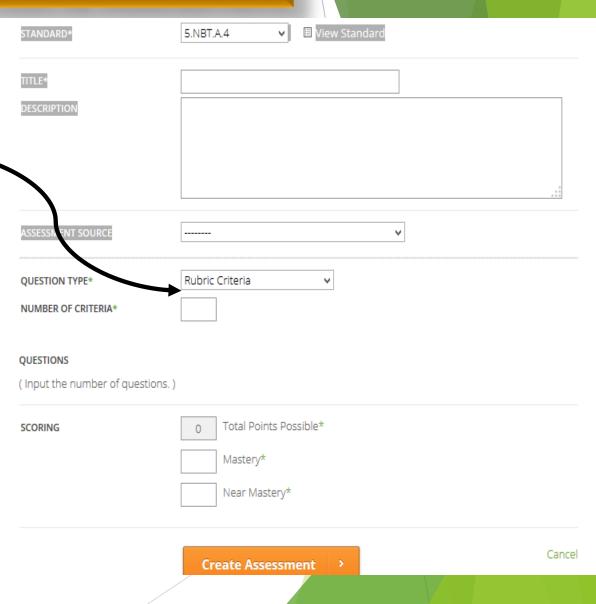

#### Assessment Results

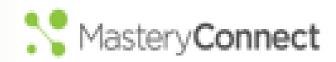

#### Reports: Looking at the Data

#### Teacher Reports

- 1. From the homepage click on the "Mastery Tracker" tab
- 2. Find the tracker you want to use and click on it
- 3. Find the standard you want to use and click on it
- 4. Find the test you want to use and hover over it
- 5. Click on the "Reports" button
- 6. You can view the following by clicking on their individual tabs

Item Analysis Student Mastery Tracker Comparison Teacher Comparison

#### Item Analysis

- Dropdown to view other options
  - My trackers,
  - b. teachers in my school
  - c. Teams
- 2. Click on each bar to view which students chose which items

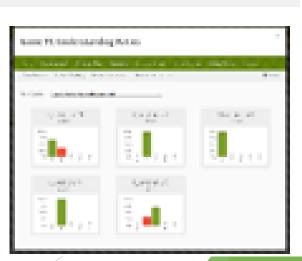

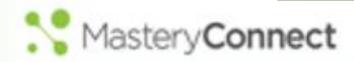

#### Reports: Looking at the Data

#### Student Mastery

- Dropdown to view other options
  - My trackers
  - b. Teachers in my school
  - Teams

#### Tracker Comparison

- Compare Individual class to class
- When giving all classes the same.
- assessment

#### Teacher Comparison

- Dropdown to view other options
  - Teachers in my school
  - b. Teams.

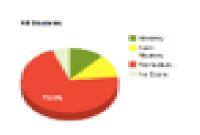

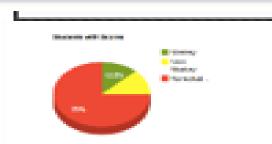

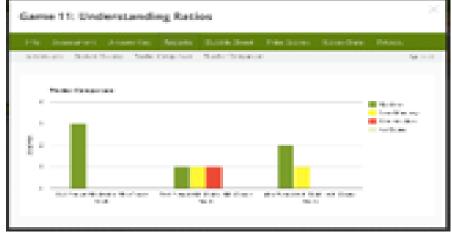

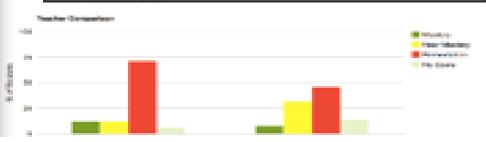

# Lunch

#### **Mastery Connect Training Plan**

1:00-1:45 Utilizing the NWEA Item Bank (NEW)

1:45 – 2:15 Administering a Bubble Sheet assessment

2:15 - 2:45

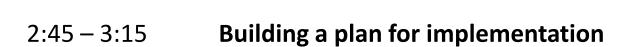

3:15 – 3:30 **Modified curriculum plan** 

# Finding an Assessment in Mastery Connect

B Mike

B. Robert

#### Three way to find Assessments:

1. Click 'Common Assessments' on the top ribbon and search.

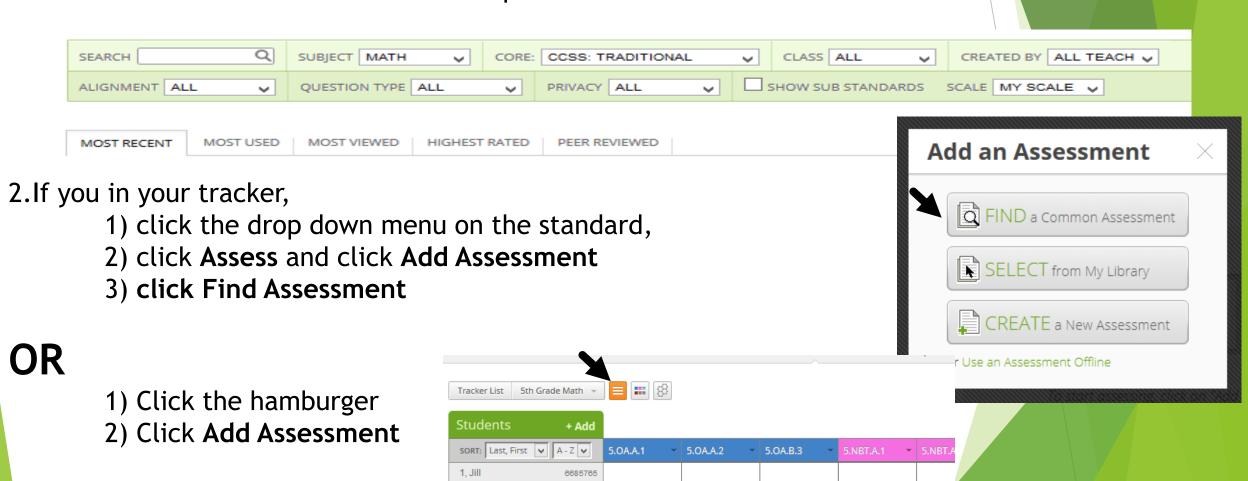

6721926

6721927

# Finding an Assessment in Mastery Connect Activity

Find the following assessment:

Title: Practice for 6<sup>th</sup> grade in standard (6.NS.A.1)

Then, click, 'Add it to your tracker'. Then, Click 'Add to tracker(s)'.

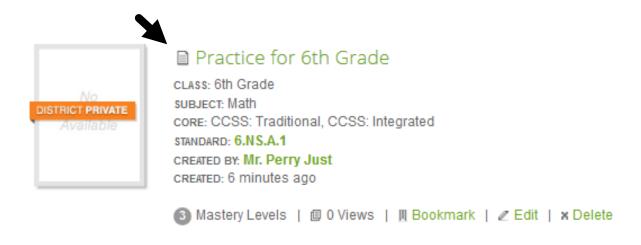

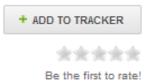

# Creating an Assessment from the NWEA Item Bank

- 1. Open your Tracker Orange Hamburger
- 2. Click "Add Assessment" or click drop down on standard
- 3. Click Create Assessment
- 4. Select standard(s)
- 5. Title You must give your assessment a title to get all options for assessment source!
- 6. Description not necessary
- 7. Assessment source: **NWEA Formative Assessment Item Bank** 
  - Item type
  - DOK Depth of Knowledge Chart, difficulty, type, grade cam
- 8. Shuffle # of Questions (random selection)
- 9. To view question, click the number.
- 10. GradeCam (Item must have this icon if you want to be able to print)
- 11. Passages (Match passage name / number will print aligned items to each passage)
- 12.Mastery Score
- 13.Click "Create Assessment"
- **14.**Printing **8**

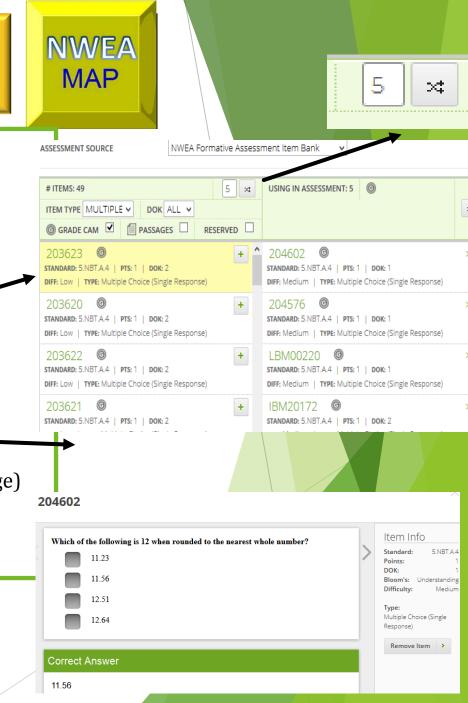

# Create an item bank assessment PRACTICE

- 1. Go to your 'Delete Me' Tracker click drop down standard (any standard)
- 2. Click Assess and 'Add Assessment'
- 3. Click Create Assessment
- 4. Title it 'NWEA BUBBLE ASSESSMENT'
- 5. Click 'NWEA Formative Assessment Item Bank under 'Assessment Source
- 6. Under Item Type, Click 'MULTIPLE CHOICE (SINGLE RESPONSE)
- 7. LEAVE DOK as 'All'
- 8. Check 'Grade Cam'
- 9. Pick 5 questions
  - 1. Click number of item to see question
  - 2. Click 'Add Item' to add the question to the quiz
- 10. Do Mastery/near mastery levels
- 11. Click 'Create Assessment'

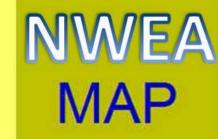

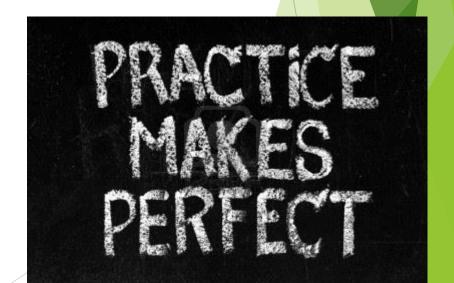

## Administering a Bubble Sheet Test

#### **Print Bubble Sheets**

- In tracker, click drop down box and click Print Bubble Sheets
- 2. Your choices are to pre-fill different areas.

#### **Inputting Bubble Sheet Scores**

- 1. In the Tracker, click Assess.
- Be sure that your GradeCam Plugin is installed.
- 3. Enable Camera
- 4. Utilize student view if you wish

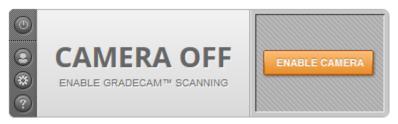

**Bubble Sheet Best Practices** 

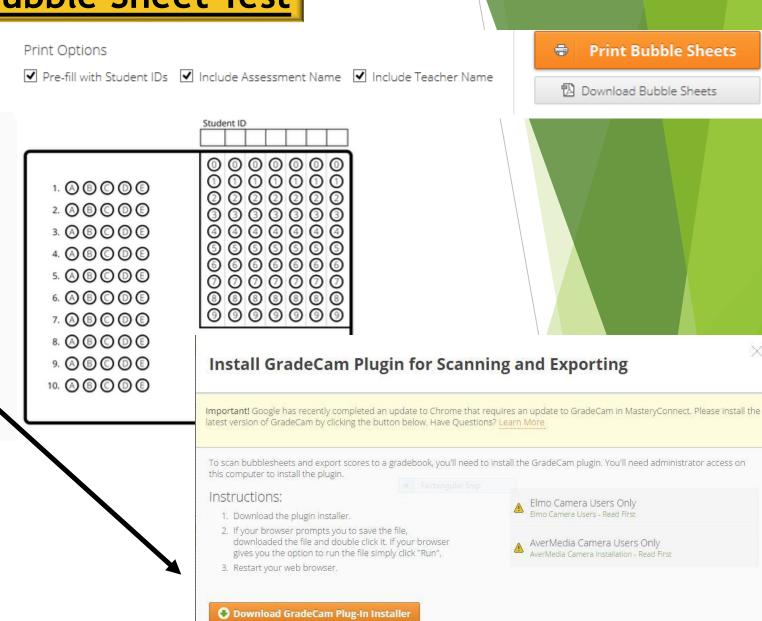

or Disable Scanning & Don't Show This Again.

# Administer a Bubble Sheet Assessment PRACTICE

- 1. Take one blank bubble sheet and fill student ID (You can find that on your tracker located next you their name)
- 2. Have a neighbor take the 5.NBT.4 assessment
- 3. Enable Camera and put it on Student view
- 4. Scan the bubble sheet to register student score

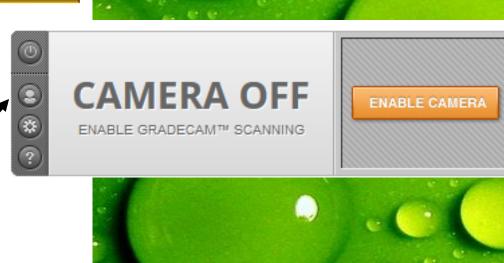

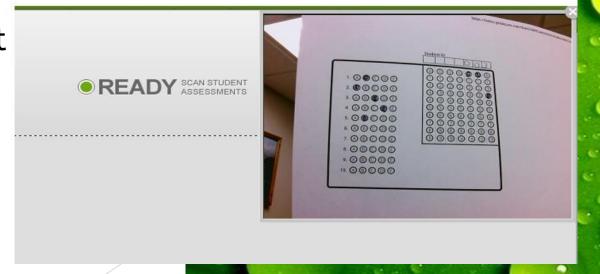

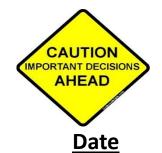

## Tentative Plan for Implementation -

**TASK** 

**January** Provide training on Mastery Connect

**February** determine Approach to learning/work skills areas

**February-April** Create Scope and sequence for all classes (curriculum

maps)

January – May Practice using Mastery Connect

January – August Put common Assessments in Mastery Connect

August Assessment Camps – Time to insert personal assessments in MC

August Begin using the program

**Sept/Oct** Open Parent Portal

**November** Deliver first Mastery Connect Standards-Based report

card

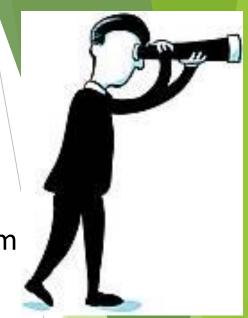

## Suggestions for the future??

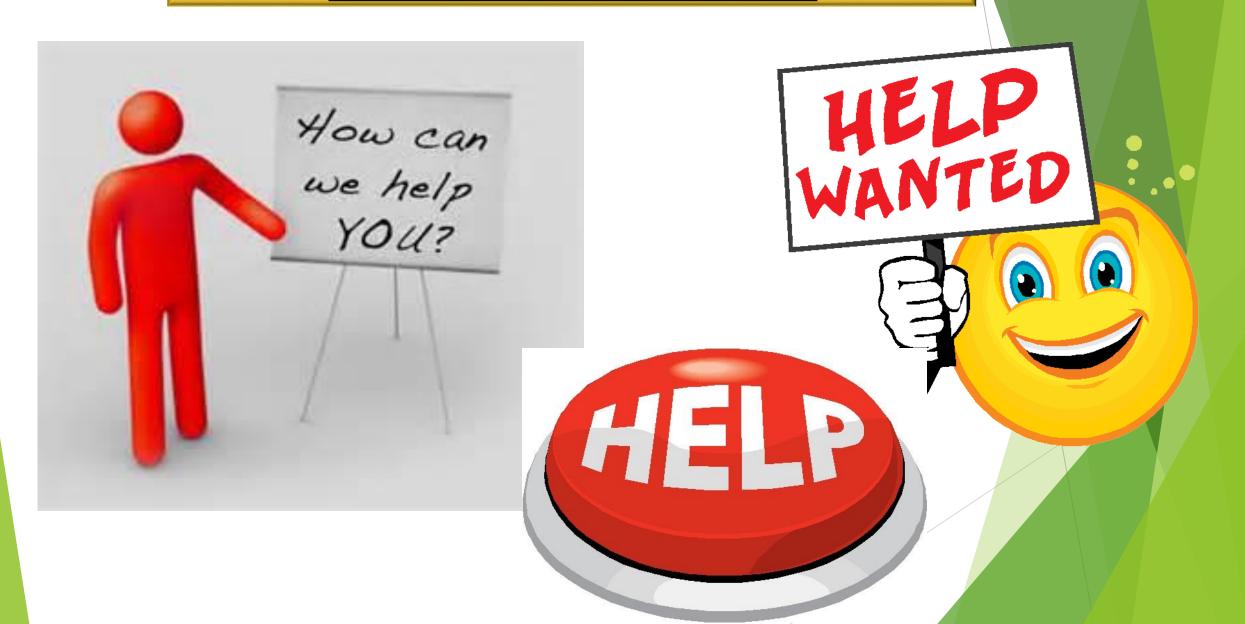